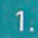

# Create a CIDNET Account

Open a Google Chrome web browser on your computer and navigate to the following website:

### <https://customer.cidnet.net/login>

You can also download the CIDNET Android App on the Google Play Store for your mobile device.

Next, click the yellow button that says "Register" and enter all the required information. Once you're finished, click "Create Account" and read and accept the Terms of Use. An email will be sent to you with a link so you can complete your registration by creating a password.

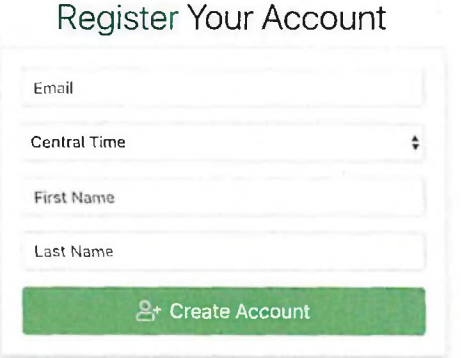

## $2.$

# Test Browser

When you log in to your CIDNET account for the first time, you'll need to test your browser. To do this, click the orange 'Test your Browser' button so that CIDNET can detect and enable your device's camera and microphone.

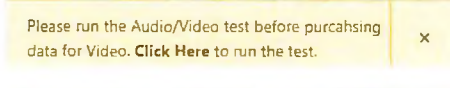

It is very important that you do NOT disable your camera during browser testing.

#### $3.$ Link with Your Inmate

Next, click the "Link with an Inmate" button and select the state of the facility, the name of the facility (the county) and search for your loved one by typing their name, finally identify your relationship and click "Complete." Administrative staff at the facility will then receive a notification and either approve or decline your link request.

Either way, you will receive an email notifying you of their decision.

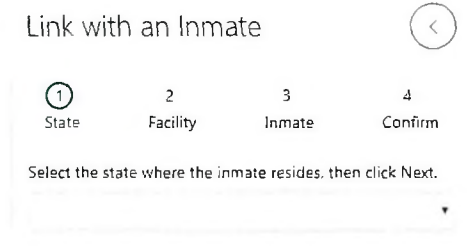

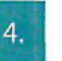

## Purchase Data

Once your link is approved, you can fund your account with Data. To do this, click the menu button (with three lines) at the top right of the screen. Next click the 'Add Data' button.

The Sheriff's Office reserves the right to monitor and deny messages.

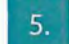

## Scheduling & Completing a Video Session

To schedule a video session, click the purple "Schedule" button underneath your linked contact. Choose a date from the displayed schedule and set the maximum duration of your visit. Next, select a time slot to start your video session, confirm and agree to the terms, and your visit schedule has been submitted. At the scheduled date and time of your video click the "Launch" button and you will be connected to your inmate. Make sure you have a secure internet connection.

### All video data is recorded and may be monitored.

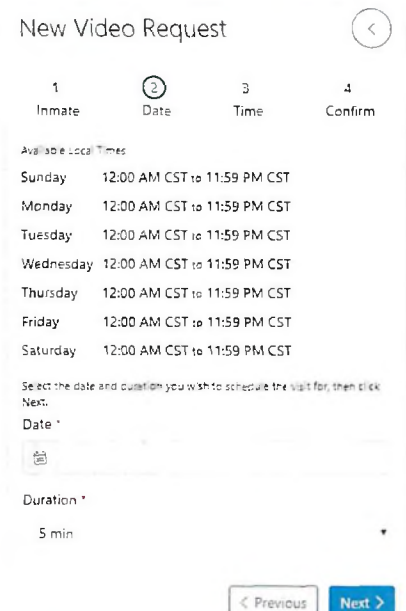

### NEED HELP?

If you're having issues with CIDNET dick the "Support" button at the bottom of the webpage and send our team a request. We are more than happy to provide help and answer any questions!

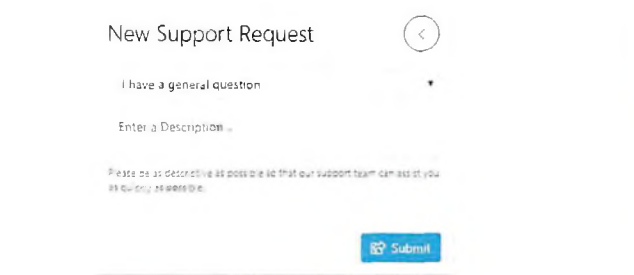